## **PAPILDYM**Ų **PARDAVIMAS**

• Norint pradėti papildymų pardavimą, spaudžiame **2-**ą**j**į **violetin**ė**s spalvos mygtuk**ą**,** esantį ekrano apačioje:

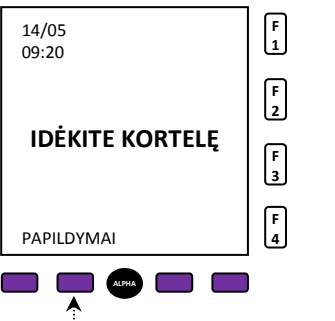

Pirmajame žingsnyje pasirinkus "PAPILDYMAI", ieiname į pagrindinį meniu, kuriame galime pasirinkti:

PAPILDYMAI Nominalai F2 Ataskaitos kopija F3 Paskutinė kopija F4 **F1 F2 F3 F4** 

**Nominalai** – papildymų (Tele2, Bitė, Omnitel ir kt.) bei kitų prekių ir paslaugų pardavimas;

**Ataskaitos kopija** – paskutinės ataskaitos, kuri buvo išsiųsta kartu su bendraja ataskaita, kopija;

**Paskutin**ė **kopija** – paskutinio pardavimo (papildymo ir pan.) kvito kopija.

Pasirinkę "Nominalai", matome visų galimų papildymų bei paslaugų pavadinimus. Ekrane matome tik po 3 galimus pasirinkimus, o norint peržiūrėti viską, turime paspausti **2-**ą**j**į **violetin**į **mygtuk**ą**,** taip **paslinkdami s**ą**raš**ą**.** 

> **F1 F2**

> **F3**

**F4** 

Rinkitės papildymą:

PILDYK F2

TELE2 INTERNET ID F3

LABAS F4

• Pasirenkę norimą **papildym**ą, turime pasirinkti papildymo **sum**ą arba apmokejimą pagal **ID**:

Rinkitės nominalą: PILDYK ID F<sub>2</sub> Pildyk kodas 5 Lt F3 Pildyk kodas 10 Lt F4 **F1 F2 F3 F4** 

• Toliau pasirenkame kliento pageidaujamą atsiskaitymo būdą. Pasirinkus **"Grynais"**, pardavimas atliekamas iš karto (papildymo kodas atspausdinamas paspaudus sekančio meniu punktą "Taip"), pasirinkus **"Banko kortele"**, pardavimas atliekamas nuskaitant pinigus nuo banko kortelės. Kvitas atspausdinamas po sėkmingo pinigų nuskaičiavimo.

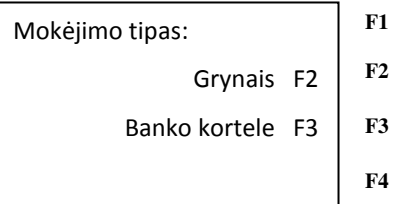

• Taip atrodo papildymo kvitas (atskirų operatorių kvitai gali skirtis):

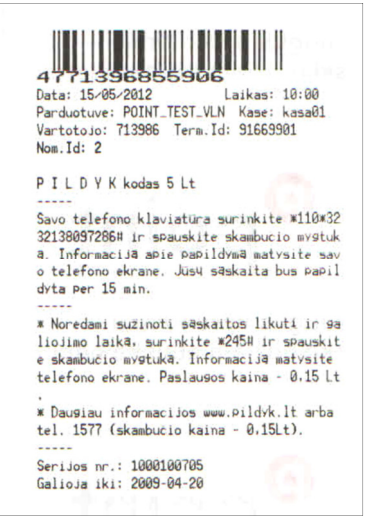